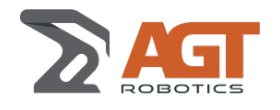

# LayoutMaster: Positions calibration

## Prerequisites: Laser [Calibration](https://prod.agt-group.com/knowsystem/layoutmaster-calibration-des-lasers-963)

#### Mechanical preparation

- Use the same 2 beams used when calibrating lasers.
- Position the rotators not to obstruct the lasers.
- Position the 2 beams in positions 1 and 3.

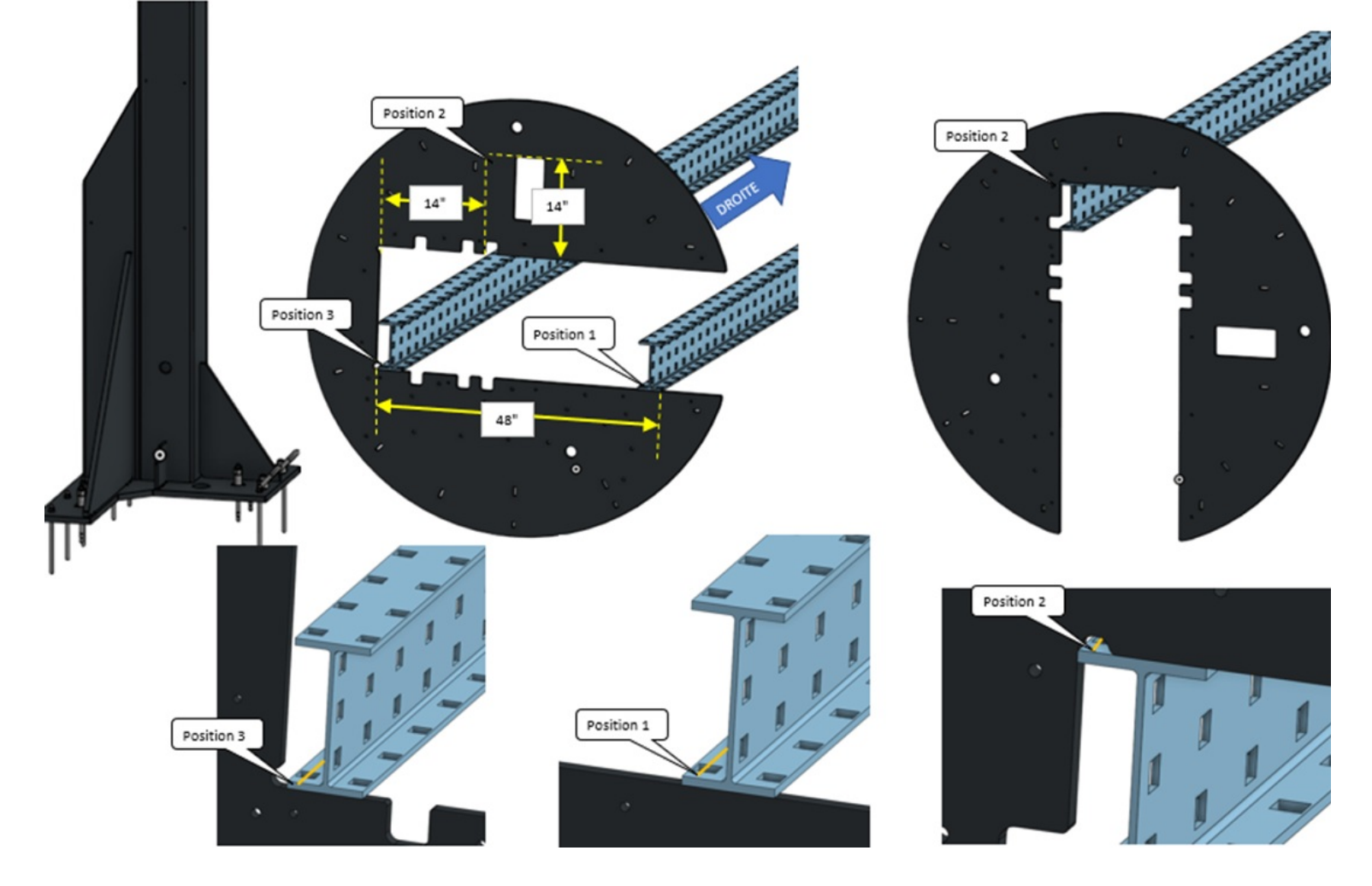

### Preparing the software

- Enable Calibration mode
	- Calibration On =ON
	- Using Master = OFF
	- $\bullet$  Beam Offset calibration Y=0 and Z=0
	- Distance Between Projector info = 200 (Minimum distance between each calibration position).
		- If there is an already calibrated position near the current position, it will be replaced, otherwise a new calibration position will be created.
- Select position in H
- Make a copy of ...\CurrentConfigs\LayoutMaster\Options\CalibrationModel.xml by CalibrationModel\_aammjj.xml

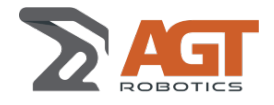

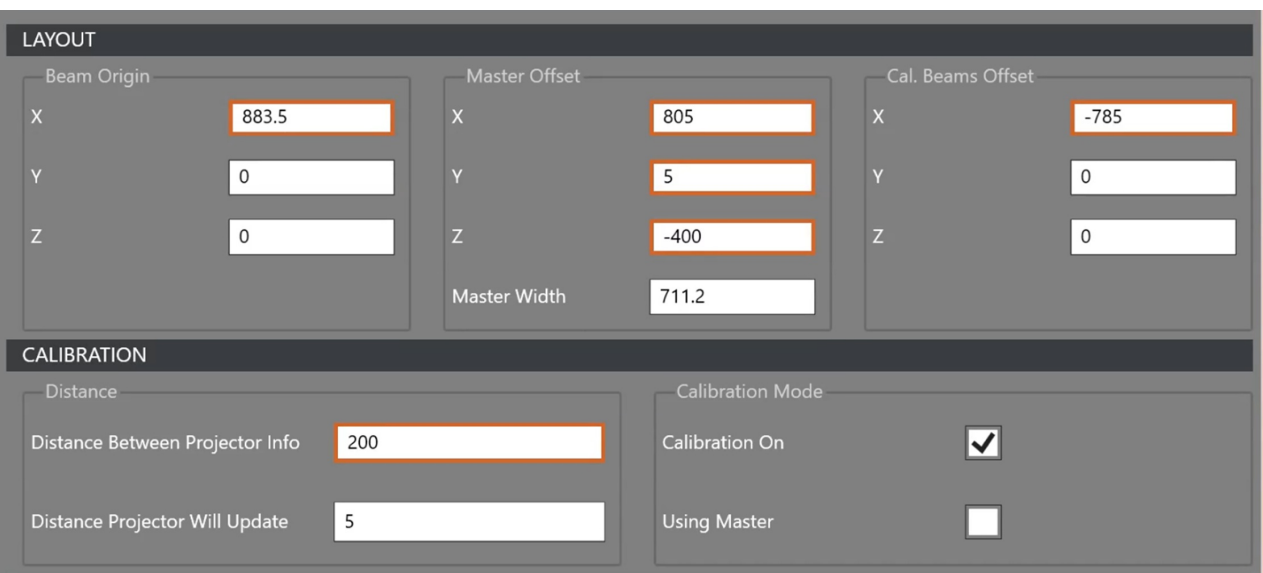

### Position calibration

The following steps must be done with the projector centered vis-à-vis each laser except for the minimum and maximum positions.

- Bring the Canopy to its calibration position in front a laser.
- Adjust the beam offset calibration in X to have the beam in the field of view.
- There is no need to press Origin.
- $\bullet$  Ensure that the projection plan of the 3 lasers on the 2 beams is level at  $+/-1$ mm
	- Correct the projection heights using magnetic sheet or any other 1mm plate
- Adjust the Pan, Zoom and Roll to have the perfect 1,2 and 3 lasers on beam 1 and 2.
- If it is not possible to adjust to +/- 1mm check the theoretical values of the lasers and correct if necessary.
- Press calibrate to record this calibration position.
- Repeat for all positions to be calibrated.

#### Manually correct theoretical laser positions

- Identify the incorrect input by revalidating the measurements between the lasers and apply the corrections to the file:
	- . P:\Projects\LAY Layout Master\LAY-xxx ...\TSW Software Programming\Calibration\AGT-234 20210618-R02 CALIBRATION LAY-xxx ymmdd.xlsm
- Regenerate the CalibrationCreator file.csv and update it in C:\Program Files \AGT\LayoutMaster\Build\CurrentConfigs\LayoutMaster\Options
- Make a copy and rename CalibrationModel\_aaaa-mm-dd-hhmm.
- Open the original O = CalibrationModel.xml and C = backup copy made at the beginning of this procedure.
- In C, locate one of the 3 copies of the incorrect laser and copy the following highlighted lines

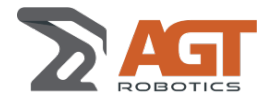

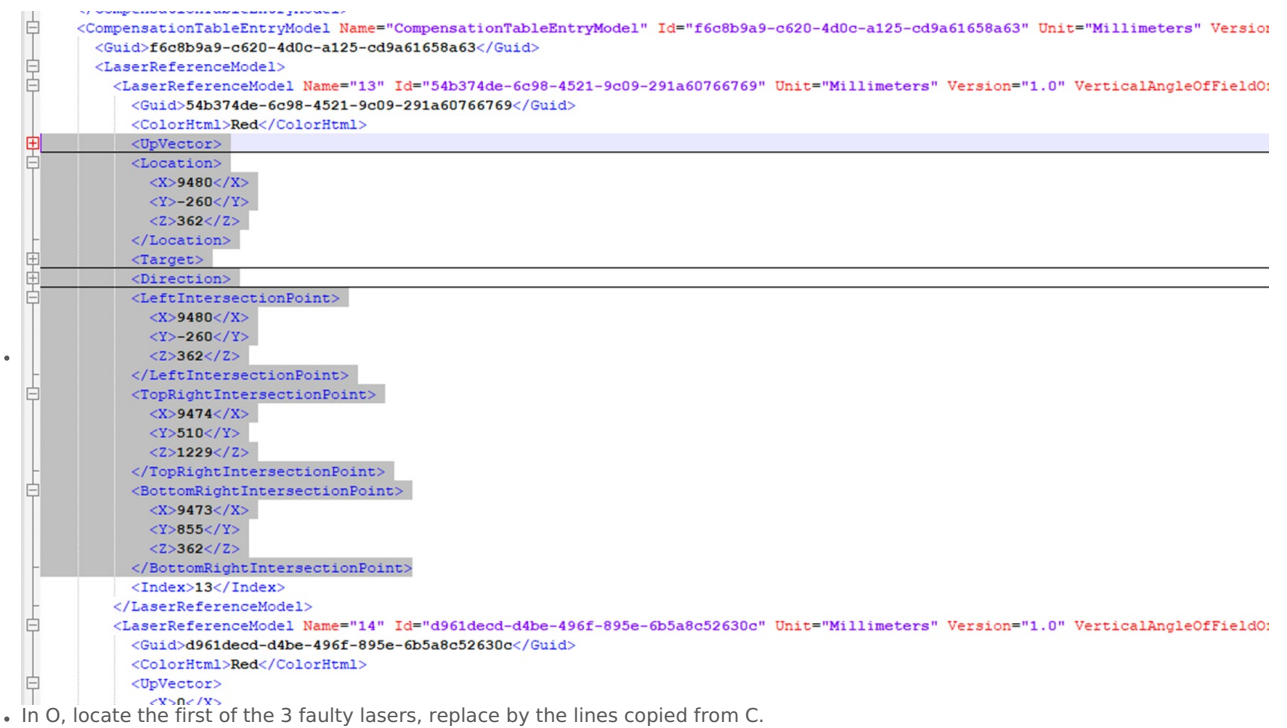

- Correct the X-value(s) to be corrected.
	- CAUTION: "Location" must remain equal to "LeftIntersectionPoint." if corrected.
	- The points are in the order of positions 1,2,3.
- Copy its corrected values and apply them to the other 2 copies of the same laser.
- To save.
- Restart LayoutMaster.
- Redo the calibrations of the positions that includes the incorrect laser.

### Backing up calibration files

- Once done, copy the following files:
	- C:\Program Files\AGT\LayoutMaster\Build\CurrentConfigs\LayoutMaster\Options\
		- CalibrationCreator.csv
		- CalibrationCreatorParameter.csv
		- CalibrationModel.xml
- And paste them into the AGT directory:
	- . P:\Projects\LAY Layout Master\LAY-00X \*\TSW Software Programming\Calibration\Final Calibration y-mm-dd